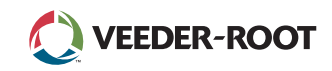

# **TLS4** *Quick Start Guide*

# Eksempel TLS4 Startskærm-1 Tank overvåget, 1 Advarsel

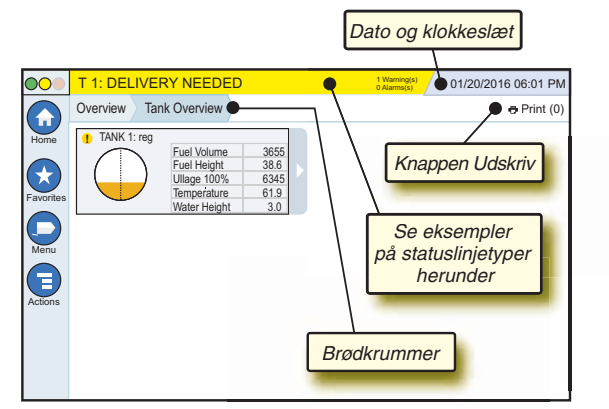

# 12/20/2012 06:01 PM **Systemdato og klokkeslæt**

Overview Tank Overview **Brødkrummer** - Menusti til aktuel skærm tryk på den foregående fane for at gå tilbage til dialogen med menuvalg.

Print (0) **Knappen udskriv** - Tryk for at udskrive en rapport over det aktuelle skærmbillede, hvis du har en printer konfigureret i dit system. Hvis du har mere end en printer konfigureret, vil du blive bedt om at vælge en printer. BEMÆRK: Et tal i parentes angiver antallet af udskriftsjob, som er sent til printeren og venter på at blive udskrevet.

# TLS4 statuslamper på frontpanel

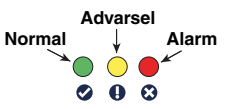

# Eksempler på meddelelser i statuslinjen

 $| \circ |$ **SYSTEM STATUS b**  $\overline{\mathbf{y}}$  **0** Warning(s) Strøm til konsollen og ingen

advarsler eller alarmer fra systemet.

**PM 8: SETUP DATA WARNING 1 Warning(s)** Noget har brug for at blive gennemset og/eller vurderet. Hvis du trykker på status/advarselslinjen i denne tilstand, bliver du ført til skærmen Reports > Alarms > Active, så du kan se årsagen til advarslen. I denne skærm kan du kvittere for advarslen og afbryde bipperen ved at trykke på status/advarselslinjen igen.

#### **L 10: FUEL ALARM 0 Warning(s)**

**1 Alarms(s)** Noget har brug for at blive

**0 Alarms(s)** Linje med meddelelser om

handlet på straks. Hvis du trykker på status/advarselslinjen i denne tilstand, bliver du ført til skærmen Reports > Alarms > Active, så du kan se årsagen til alarmen. I denne skærm kan du kvittere for advarslen og afbryde bipperen ved at trykke på status/alarmlinjen igen.

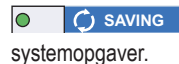

# Systemikoner

**Ikonet Startskærm** - Tryk for at navigere i startskærmen.  $\left( \biguparrow$ Standard er skærmen med oversigt over tanken (vist til venstre)

**Ikonet Favoritskærme** - Tryk for at indstille/åbne dine  $(\star$ favoritskærme og bestemme, hvilken du vil bruge som startskærm (standard):

Tryk for at tilføje den aktuelle skærm til din liste over favoritter. Du kan have mere end en favoritskærm. Hvis du ønsker at slette en skærm fra din liste over favoritter, tryk på « ved siden af skærmen.

 $\mathbf{f}$ Tryk for at indstille den aktuelle skærm som startskærm.

- **Ikonet menu** Tryk for at tilgå systemets opsætningsmenu, rapporter, diagnostik og andre skærme (administratortildelt adgang).
- **Ikonet Handlinger** Tryk for at åbne Hjælp. Tryk på ikonet ⋐ Hjælp  $\bigcirc$  for at åbne offlinehjælpen. Hvis funktionen Shift er indstillet, så vil et tryk på ikonet Handlinger vise ikonet Luk shift . som trykkes for at lukke et skifte.

Uafhængigt af valgene herover, så kan en rød cirkel blive vist omkring ikonet Handlinger, når data indlæses i enhver af skærmene. Det betyder, at der kan udføres flere opgaver i samme skærm.

**Skærmafhængige ikoner** - Tallet i cirklen under ikonet Handlinger angiver den enhed, som du viser eller sætter op. Hvis du trykker på det cirklede tal vises alle de tilsvarende enheder i en række langs bunden af skærmen (andre tanke, porte, sonder osv.), som du har sat op. Hvis du trykker igen på det cirklede tal gemmes rækken med enhedernes ikoner. Et fremhævet ikon angiver den enhed, som du viser eller sætter op. Nogle af enhedernes ikoner kan blive vist, er illustreret nedenfor:

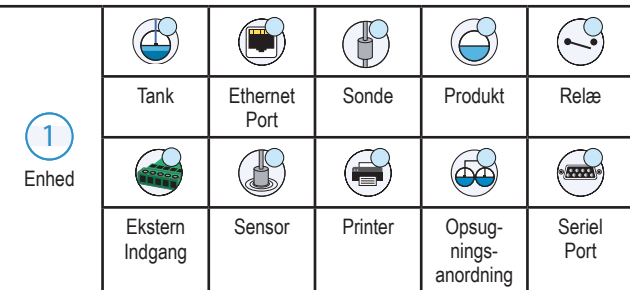

**Feltnavn\*** En stjerne (\*) ved siden af feltet angiver, at du har ændret en post for dette felt, før du har accepteret eller gemt ændringen i et dialogboksvindue.

 $\vee$  Tryk for acceptere/gemme indtastningerne, som du har udført i dialogvinduet.

 $\overline{\mathsf{x}}$  Tryk for at forlade eller afslutte uden at gemme nogen af de ændrede poster i dialogboksvinduet.

# Sikkerheds-login

Login [Hvis konsollens sikkerhedsfunktion er deaktiveret] - Tryk på loginknappen for at åbne login-skærmen, så du kan logge ind som bruger.

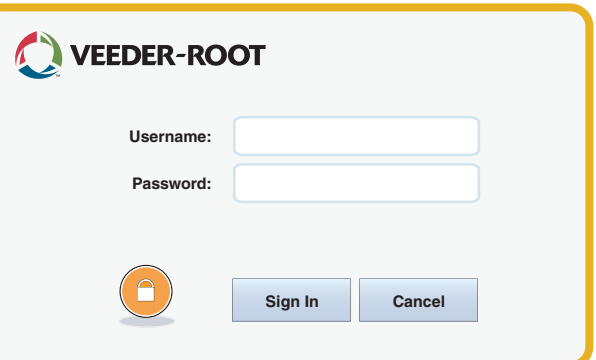

Når skærmen som herover vises, logger du ind på systemet med dit brugernavn og adgangskode. BEMÆRK: Hvis du ikke logger ind, kan du kun vise skærmene med systemstatus og udskrive slutbrugerrapporter.

**ELogout** Tryk på log af-knappen for at logge af konsollen. BEMÆRK: Hvis konsollen er inaktiv i 15 minutter, så bliver du automatisk logget af. Du skal logge ind igen, for at få adgang til din brugerkonto.

# Brug af offline-hjælp

**Bemærk: Offline-hjælpen gælder for flere konsoltyper ikke alle funktioner gælder for alle konsoller.**

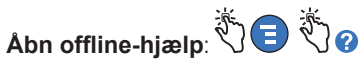

- Når du åbner offline-hjælpen, så bliver emnet, som er tilknyttet den aktuelt viste skærm, synligt. Flere tryk på rullepanelets op/ned-pile i siden ruller gennem et emne. Du kan også trække og panorere gennem et emne. Tryk på 'X' i højre hjørne af hjælpeskærmen titellinje for at gå tilbage til TLS4-skærmen, som blev vist forinden.
- For at vise eller skjule tabellen over indholdet i hjælpen (TOC) på venstre side af skærmen - Tryk hurtigt på teksten (vis TOC eller skjul TOC) to gange med fingeren.
- For at udvide (( $\Box$ ) eller lukke ( $\diamondsuit$ ) en bog Tryk på bogikonet en gang med fingeren.
- For at gå til et emne  $(\blacksquare)$  i bogen Tryk hurtigt på bogens emne to gange med fingeren.
- Tryk på TOC-rullepanelet på siden, og bevæg fingeren op (for at rulle ned) eller ned (for at rulle op).
- Tryk flere gange på TOC-rullepanelets øverste pil for at rulle op, eller flere gange på rullepanelets nederste pil for at rulle ned.

Alle rettigheder forbeholdt.

Manual nr.: 577014-166**,** Revision: <sup>A</sup> ©Veeder-Root 2016. DANISH

# TLS 4

*Quick Start Guide*

# TLS4 Komm-porte - Menu>Setup>Communication

Diagrammet herunder viser valgene for kommnikationsporte. Din konsols kommunikationsportkonfiguration vil afhænge af de bestilte specifikationer.

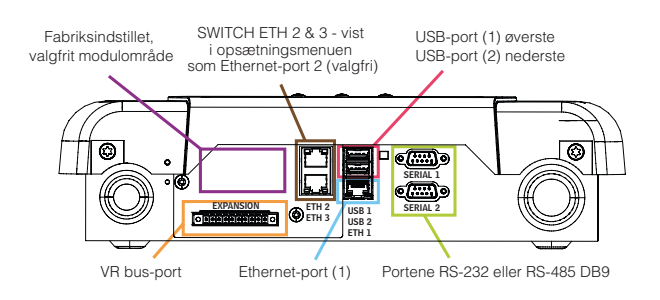

# Indstillede alarmgrænser - Menu>Setup>Tank>Limits

Diagrammet herunder viser tankalarmens relative positioner (grænser), som de er indstillet.

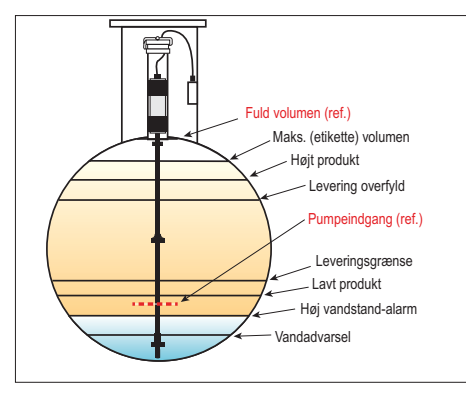

## Konfiguration af Ethernet-port - Menu>Setup> Communication>Ethernet Port

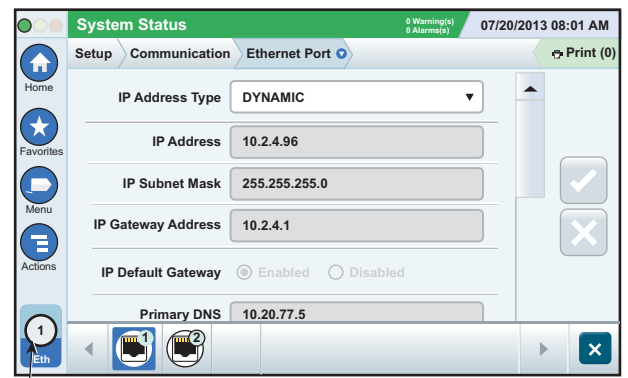

Tryk på Actions>Help i denne skærm for hjælp til opsætningen.

**Valgt port**

# Sikkerhedskopi - Menu>Software Maintenance>

#### DB Backup

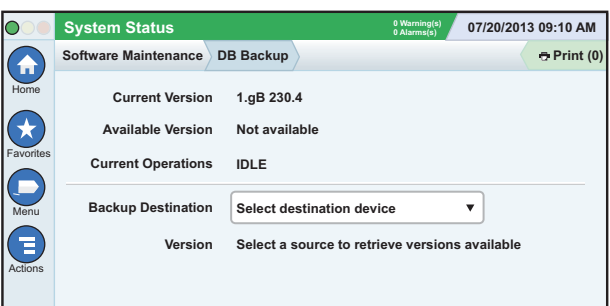

Sæt dit tommelfingerdrev (minimum 4 GB) i en USB-port, og tryk på ned-pilen i sikkerhedskopifeltet for at vælge USB-drevet. Følg derefter instruktionerne på skærmen for at lave en sikkerhedskopi af TLS4 dataene.

Du bør udføre en sikkerhedskopi af databasen hver uge.

#### TLS4 Softwareversion - Menu>Overview>About

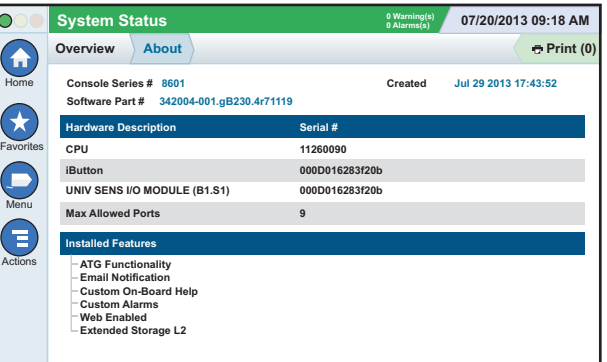

Tryk på **Actions>Help** i denne skærm for oplysning om indholdet.

### Software-download - Menu>Software Maintenance> **Download**

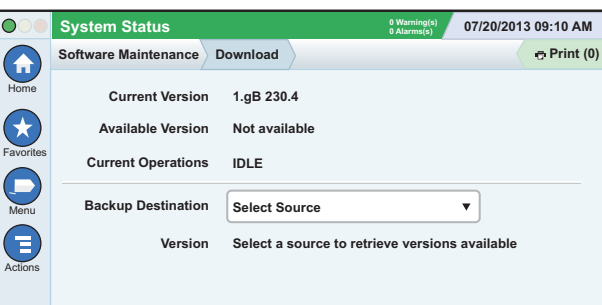

Sæt din USB-nøgle i en USB-port, og tryk på ned-pilen i sikkerhedskopifeltet for at vælge USB-drevet. Følg derefter instruktionerne på skærmen for at starte download.

## Guide for arbejdsgang

Guiden Arbejdsgang er et program i TLS4, som vejleder brugeren gennem opsætningen af skærmene under første ibrugtagning af konsollen, sådan som de anbefales af Veeder-Root.

I konsollens touch-skærm kan guiden Arbejdsgang åbnes ved at trykke på Menu>Setup>Workflow Wizard>Setup Workflow.

### Stier til ofte anvendte skærme

**Alarmdefinitioner - Actions>Help>Show TOC>Home> Troubleshooting>Alarms and Warnings Vis standard alarmetiketter - Menu>Setup>Custom Alarms>View**

**Konfigurering af printer - Menu>Setup>Printers**

**Manuel levering - Menu>Reports>Delivery>Manual Delivery Indtastning af ny e-mailmodtager - Menu>Setup>Automatic Events>Address Book**

**Indstilling af dato og klokkeslæt - Menu>Setup>Date and Time**

**Etiketteret levering - Menu>Reports>Delivery>Ticketed Delivery**

**Opgradering af funktioner - Menu>Software Maintenance> Upgrade Features**

**Brug af tastaturet på skærmen - Actions>Help>Show TOC>Home>How To Use On-Screen Keyboard**

**Vis leveringshistorik - Menu>Reports>Delivery>Ticketed Delivery**

**Vis rapporter - Menu>Reports Vis Hjælp - Actions>Help**

# Offline hjælpeemner af interesse - Actions>Help

- **Kend ATG** Denne hjælpesektion forklarer basisfunktionerne for de automatiske tankmålere (ATG) som implementeres af Veeder-Root.
- **Konfiguration og vedligeholdelse** Denne hjælpebog forklarer kommunikationsporte, indledende opsætningssekvens af konsollen og anbefalinger for periodisk vedligeholdelse.
- **Velkommen (Hjælpe-intro), skærmikoner, skærm-tastaturer samt navigation i touchskærmen** er vigtige hjælpeemner, som du kan vise i indholdsfortegnelsen i offline-hjælpen.
- **Referencetabeller** Denne hjælpesektion indeholder emner, som dækker en lang række nyttig information om udskiftelige sikringer, V-Rakronymer, identifikation af systemeneheder, oplysninger om beregning af tankhældning, DIM-data osv.

#### Konsollens serie- og formularnumre

Skriv formular og serienumrene fra etiketten på toppen af konsollens kabinet til fremtidig reference:

Formularnummer:

Serienummer: